# **OPS CHAPTER 7 – Modifying Offender Records**

#### **7.1 ABSCOND/IMMI/PSRB RETURNS**

Step 1 – From the Main Menu, type a '8=CC Abscond Return Process' on the selection line, this will bring up the 'Community Corrections Admission' screen. Type offender's SID # on 'Offender' line, press enter to bring offender to screen. Tab down to 'Admission Date/Time' field, put in arrest date using military time (i.e. 1500); tab down to 'Caseload' field and enter PO caseload #, press enter. You will get the message 'Admission from non supervised status processed'. **NOTE: Verify IMMI Status with INS.**

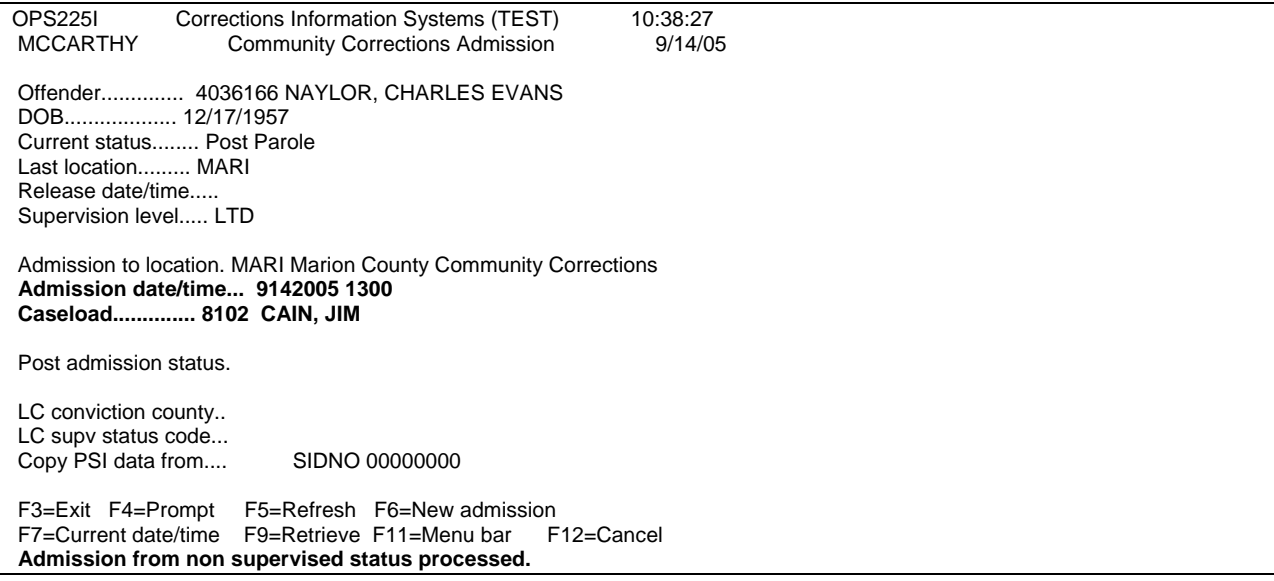

Step 2 – Press enter this will take you to the 'Work with Offenses' screen. Check offenses, modify if needed (Court order/PPS order needed), press enter.

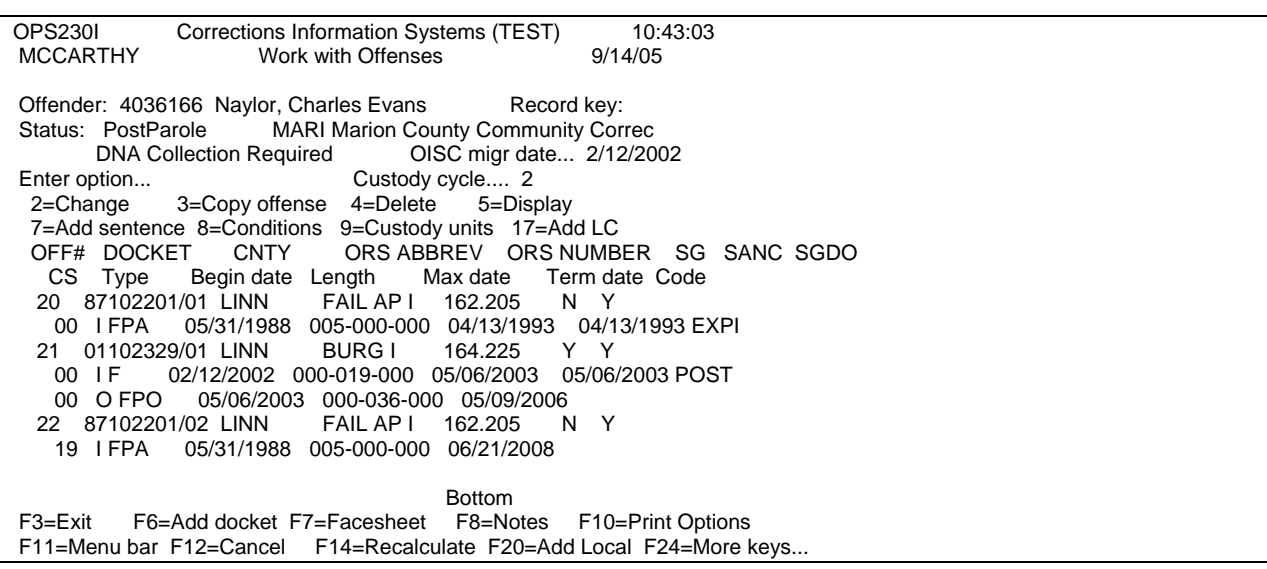

Step 3 – Press enter this will take you to the 'Offender Print' screen, put a 5 on the option line, press enter to print kardex.

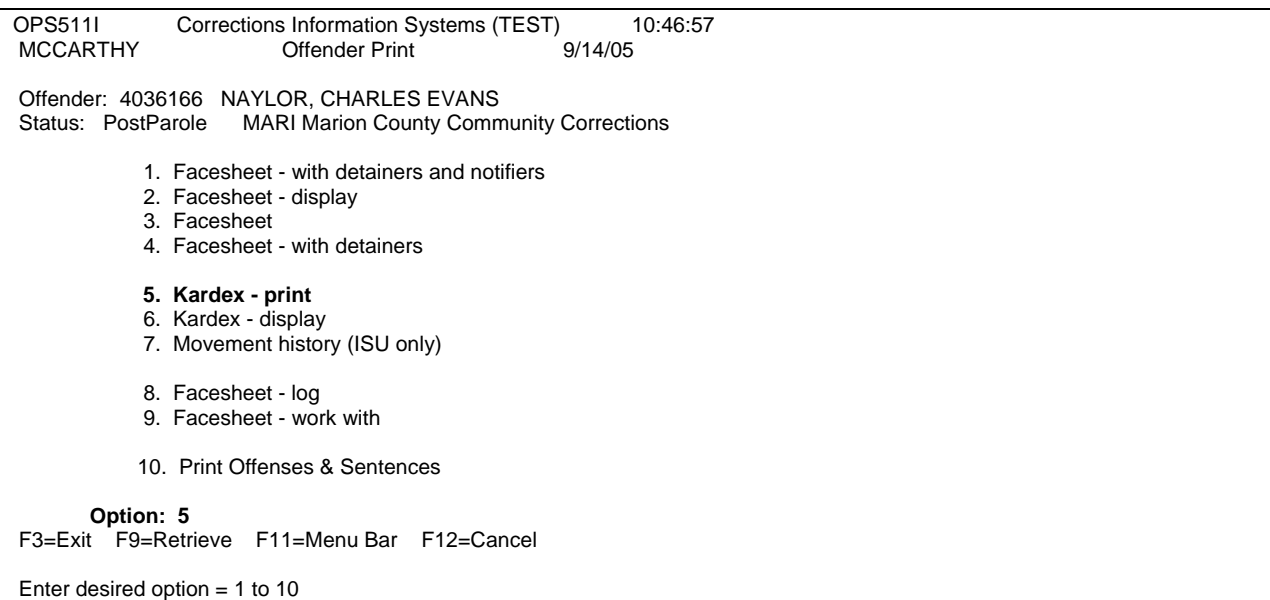

Step 4 – Go to WebLEDS to modify EPR RTP field (refer to EPR Steps, Modifying an EPR on page 4).

Step 5 – Attach MPR confirmation to blue EPR worksheet or follow your county policy. Attach paperwork to file and give to appropriate PO.

Step 6 – Per your county policy, following process for supervision fee account.

Step 7- Remember to Check the Fee Screen to make sure the Fees are billing correctly.

### **7.2 UNSU RETURN**

### **\*THIS CAN NOT BE DONE UNLESS YOU HAVE AN ORDER FROM THE PAROLE BOARD.**

From the ADMISSION PROCESS on your main menu:

Step 1 – Type SID # on 'Offender' line, on the 'Community Corrections Admission' Screen, press enter, this will bring offender to screen. Tab down to 'Admission Date/Time' field, put in return date (taken from Parole Board Order) using military time (i.e. 0800). Tab down to 'Caseload' field, enter PO caseload #, press enter to process. You will get message 'Admission from non supervised status processed'.

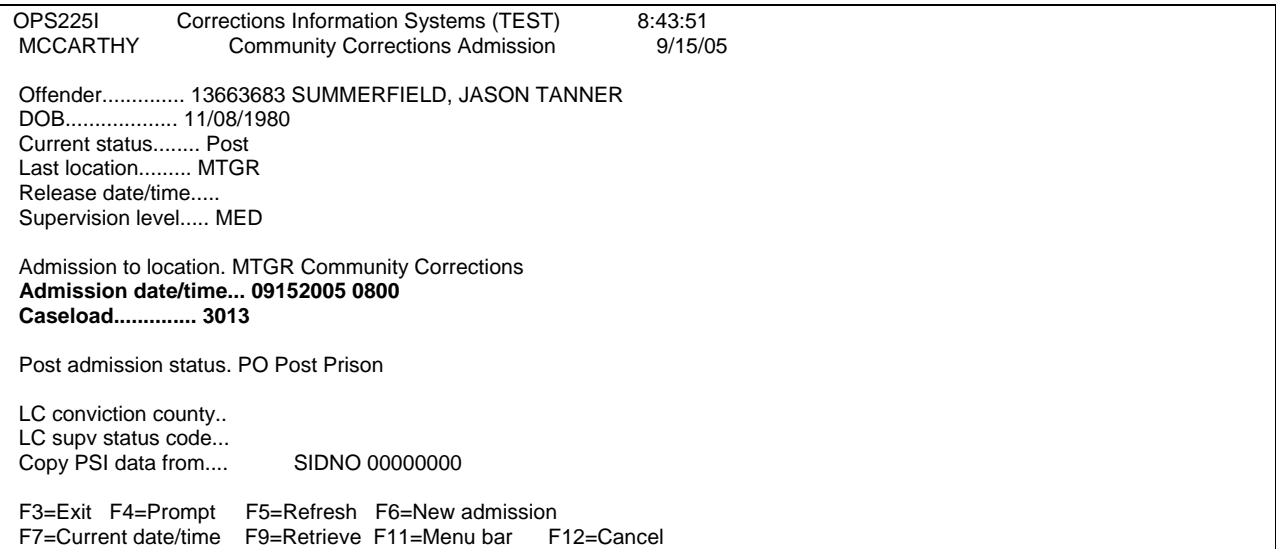

Step 2 – Use F11-3-C or press enter until you get to the 'Work With Offenses' screen. Check offense lines, modify if needed, press enter.

Step 3 – Use F11-3-K or press enter until you get to the "Offender Print" screen, put a '5' on the option line, press enter. This will print kardex.

Step 4 – Per county policy follow supervision fee manual if applicable.

Step 5 – Go to WebLEDS to modify appropriate fields (refer to EPR Steps, Modifying an EPR, page 4).

- A. MBX: Enter LEDS mailbox # of PO that will be supervising case. If your county doesn't use the mailbox function on EPR's enter an 'X' in the first character space or enter the 3-letter mnemonic for your ORI. Responses will go to your default printer unless users profile has been set to display.
- B. RTP: Enter type using drop down arrow or taken from EPR RTP Code list
- C. MIS: Enter PO's name and telephone numbers (refer to Office Procedures Manual, Resource Information). Fill in condition information per your county policy.

Press 'Submit' button to send to LEDS.

Step 6 – Staple MPR confirmation to blue EPR worksheet or follow your county policy.

Step 7- Remember to Check the Fee Screen to make sure the Fees are billing correctly.

# **7.3 ADDING AN OFFENSE**

From the CC COURT ORDERS PROCESS on your main menu:

Step 1 – On the 'Work With Offenses' screen, press 'F6=add docket', fill in:

- docket #/case # (a total of 12 numbers only including /count number) taken from Court Order (specify counts by using "/01, etc", count #'s should match Court Order);
- county;
- sanction status (felonies committed on or after 9/1/93, felonies committed prior to 9/1/93 if judge orders, all parole or post-prison offenders, compact offenders, conditional discharge offenders) (misdemeanors are not subject to structured sanctions, however a county can develop a structured sanction process with their local authority);
- ORS # (taken from ORS table 'F4=prompt') (if offense is solicitation or conspiracy, enter appropriate ORS # in the first ORS field this will trigger the requirement to enter a corresponding "C or S" in the 'inchoate' field, in the second ORS # field fill in the underlying crime);
- sentencing guidelines 'Y' (felonies committed after 11/1/89) or 'N' (misdemeanors);
- felony=misdemeanor 'N' (normal sentence), 'Y' (felony treated as misdemeanor FMP) or 'C' (felony is misdemeanor at completion of supervision-MFP) **(Refer to Felony Convictions with Misdemeanor Treatment document in Misc. section for more detailed information)**;
- CSS & CHS (grid score taken from Court Order);
- supervising Judge's name (last name first);
- defense counsel;
- district attorney;
- $\bullet$  DA #;
- crime date (taken from Court Order or OJIN);
- begin date (same as conviction/sentence/proceeding date);
- sentence type (P=probation; D=diversion; C=conditional discharge);
- length of sentence, press enter. You will get the message 'Docket, offense, and sentence added'.

Press enter again to take you back to the "Work with Offenses" screen. **NOTE: If sentences are merged, go to the sentence line of the offense to be merged, put a '2=change', press enter. Tab down to the 'merged to' line and enter the offense number that this offense is being merged with.** 

Step 2 – Put "Option 8=Conditions" on first line of offense next to docket #, press enter. This will bring you to the "Work with Conditions" screen. Press "F17 (Shift F5)=add conditions", put a 1 beside each special condition that is listed on Court Order (page down to go to next condition screen), press enter. Press "F17 (Shift F5)=selected conditions" to see list of chosen conditions. **NOTE: No need to enter general** 

**conditions**. Put a "2=change" beside each condition that needs text added, money amounts, hours or days (taken from Court Order). **ALL FINANCIAL OBLIGATIONS EXCEPT RESTITUTION/COMPENSATORY FINES AND SUPERVISION/PROBATION FEES ARE ADDED TOGETHER UNDER COFO.** Check Court Order for Supervision Fee Amount (refer to Supervision Fee Manual) for steps to updating the supervision fee amount or waiver instructions, if applicable. Press enter to take you back to "Work with Offenses" screen.

Step 3 – Press enter to take you to the 'Offender Print' screen, put a '5' on the option line, press enter to print kardex.

Step 4 – If new case added has a longer expiration date than original crimes, Go to WebLEDS (refer to EPR Steps, Modifying An EPR, page 4). Modify DOE field, type in new expiration date (YYYYMMDD).

Press 'Submit' button to send to LEDS.

Step 5 – Type half label with information as shown below or follow your county policy. Follow same color of labels as described in 'Steps to Admitting Offenders - Probation Cases'.

Label Example:

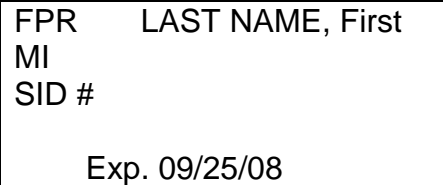

**NOTE: If you add a local control sentence to an existing Parole Board offender, don't forget to notify the Board.** 

## **7.4 CLOSING A SINGLE OFFENSE LINE**

From the CC COURT ORDERS PROCESS on your main menu:

### **Check for Restitution (SC7)/Compensatory Fine and Community Service condition first, following Condition Tracking Manual. NOTE: Do not use for Felony cases revoked.**

Step 1 - On the 'Work With Offenses' screen, put '2=Change' on appropriate open sentence line that needs to be closed, press enter, this will bring you to the 'Sentence Data' screen, tab down to 'termination date' field, put date of closure (either date expired or date from Court Order for EARL, BNPB, CRTR (Misdemeanors only), RTNS, COMP or DIED), tab to 'termination code' field, enter appropriate closure code (F4=Prompt for list or refer to Sentence/Body Closure List). Press enter to process you

will get message 'record updated'. Conditions will move to Expired Conditions Table. **Repeat these steps for each offense that needs to be closed.** Press enter that will take you back to the 'Work With Offenses' screen.

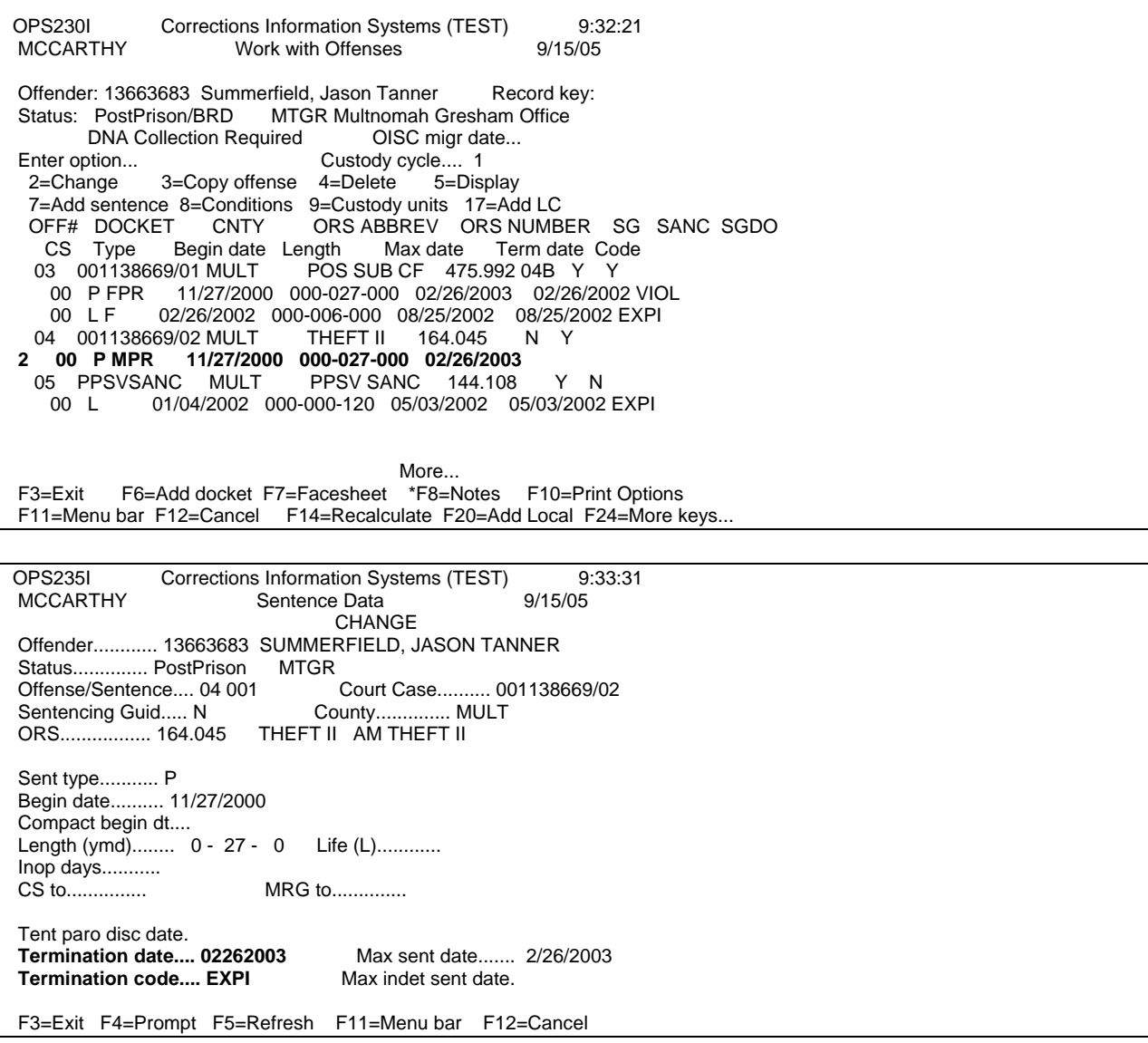

NOTE: If your county includes the special conditions on the EPR, then you will need to check the EPR and remove any special conditions that do not apply because of the offense being closed. Go to WebLEDS to remove conditions. If conditions are in MIS field, you will need to fully retype MIS field; or if conditions are in the condition field, enter 'XN' in 'Go To Mask' box or click on 'XN' from your favorites list to get to the 'Cancel Persons Supplemental Info' screen, the cursor will be on the Name field. Enter name and SID # or LNU #, tab to CND field and enter any special conditions that need to be removed.

Press 'Submit' button to send to LEDS.

Step 2 – Press enter this will take you to the 'Offender Print' screen, put a '5' on option line to print kardex. Press F3 to return to first screen. F3 to return to Main Menu.

Step 3 – Per your county policy, give paperwork to PO.

## **7.5 TRANSFERRING FROM TEMP LEAVE STATUS TO POST PRISON STATUS**

From the CC RELEASE PROCESS on your main menu:

Step 1 – On the 'Work with Offenses' screen, enter SID # on 'Offense line', press enter to bring offender to screen. If appropriate offenses are not closed to "POST, AIP or SUMM" already, contact OISC to close the 'I' lines before proceeding. **NOTE: OISC should have the 'I' lines closed no later than the next business day after the completion of the T/L.**

Step 2 – After 'I' lines are closed to "POST, AIP or SUMM", put '7=Add Sentence' on appropriate sentence line to add sentence, press enter, this will bring you to the 'Sentence Data' screen.

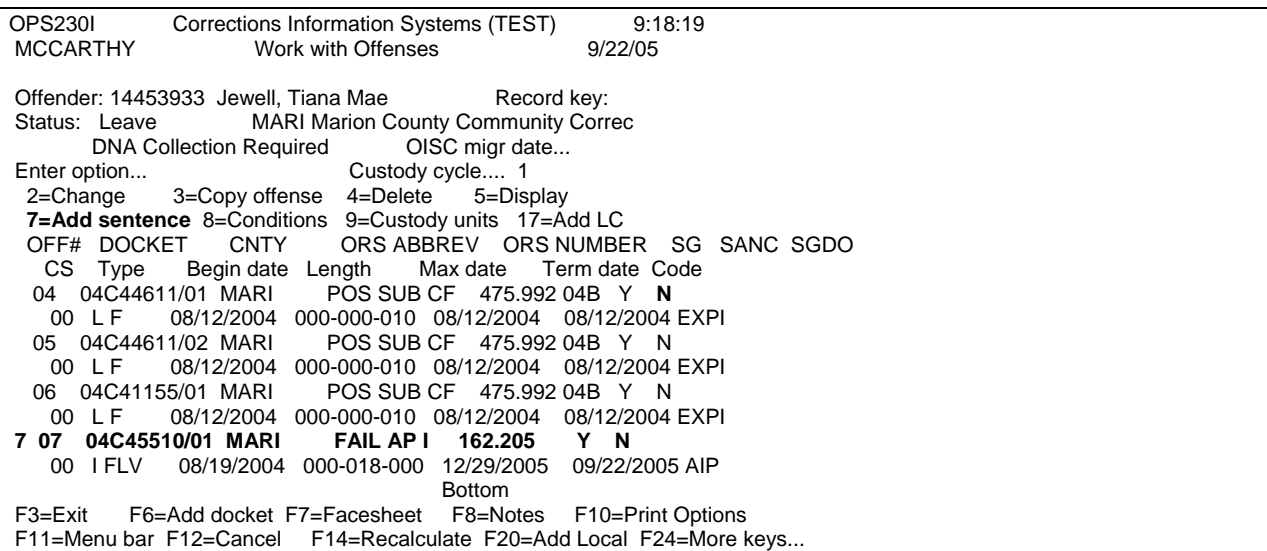

Fill in the following:

- Sentence type will be "O";
- Begin date (taken from Post-Prison Order same as Physical Release Date);
- tab to 'Length' field and put in months (taken from Post-Prison Order), press enter you will receive a message 'record updated'. Repeat this step for each offense. Enter special conditions taken from the PPS Order, repeating for each offense.

### **NOTE: Don't forget to also select the Supervision Fee condition. If Compensatory Fine is listed on PPS order under SC10, use the probation condition of compensatory fine.**

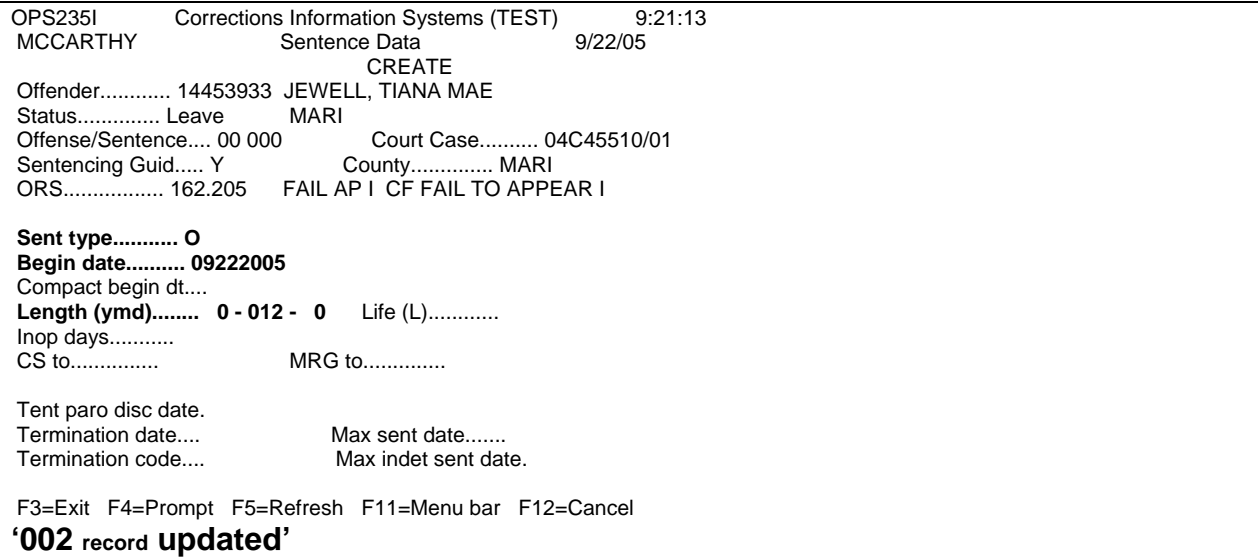

Press enter again to return to the 'Work With Offenses' screen. You will get message 'Status does not match offenses. Correct offenses or F13=change status'. Use F14=Recalculate at this time to recalculate sentences. Check to make sure "SANC" code has been entered. There should be a 'Y' on the offense line under 'SANC' column. If no "SANC" code has been entered, enter by typing a '2=Change' on 'Offense Line', press enter. This will take you to the 'Sentence Data' screen, type "SANC" in 'Sanction Status' field, press enter you will receive message ' record updated'. Press enter to return to 'Work With Offenses' screen.

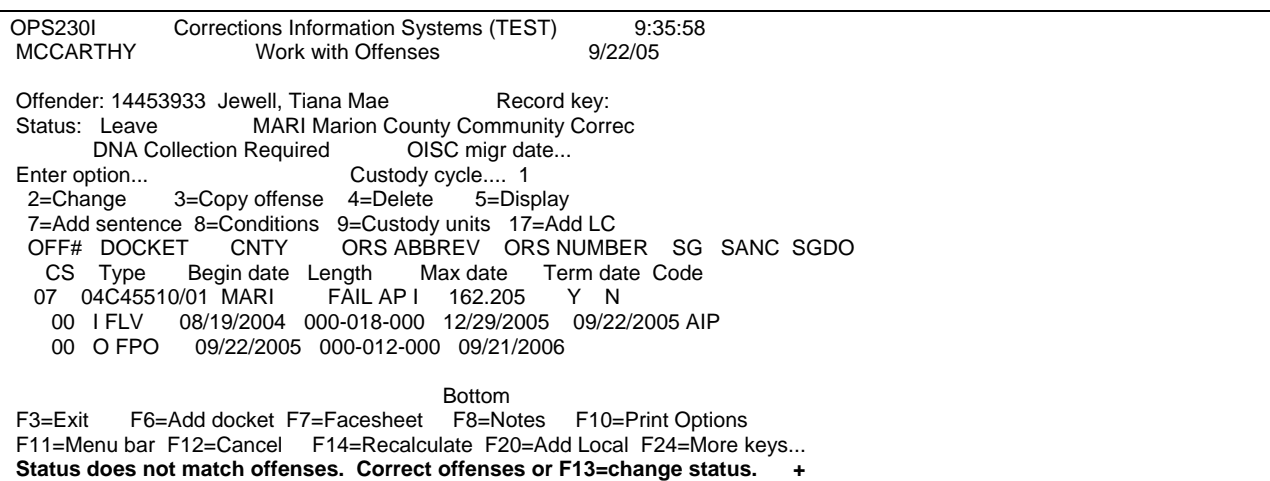

Step 3 – Use F13=Change Status or press enter to use the 'Offender Release' process. On the 'Offender Release' screen, enter in 'Release Date' (taken from Post-Prison

Order – same as Physical Release Date), tab to 'Time' field put in whatever time of day it is you are doing the entry, tab to release 'Type Code' field and put in 'POST', tab to 'Release To Location' field and put in your county/office 4-digit code (i.e. MTEA, MTGR, BAKR, COOS). Press enter to process.

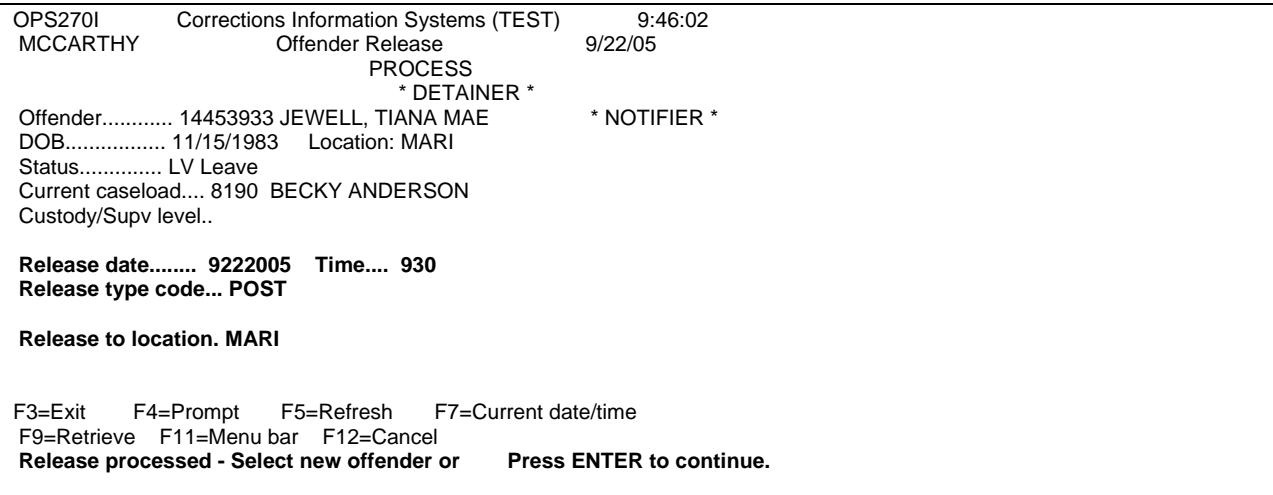

Press enter again to take you to the 'Movement History/Maintenance' screen where you can check to make sure the entry is correct.

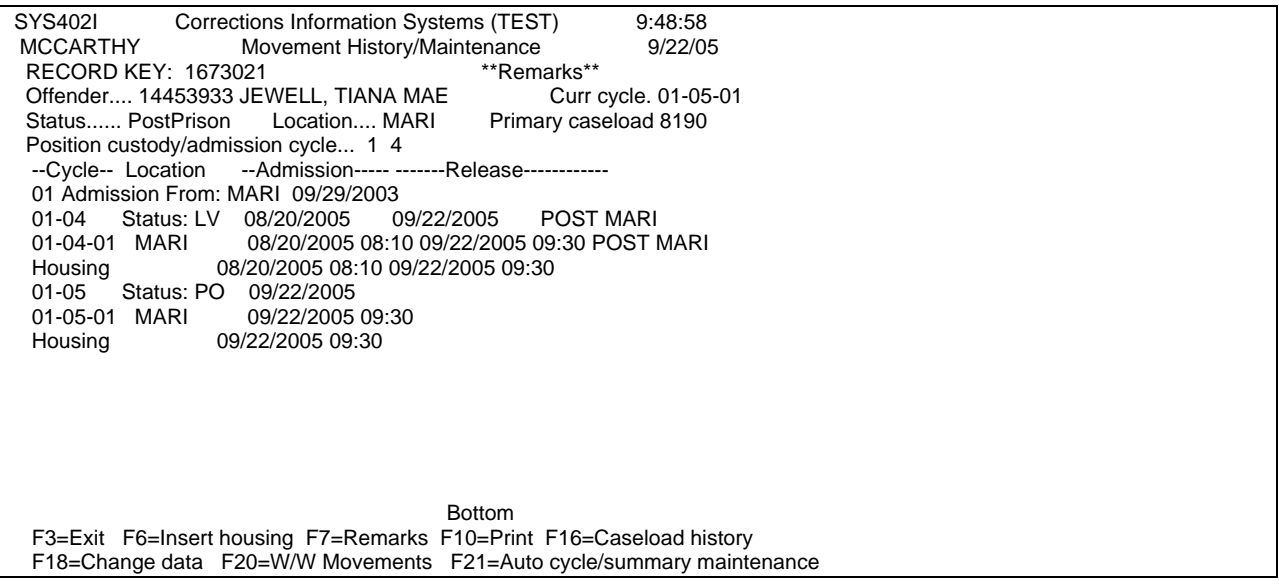

Step 4 – Go to WebLEDS to make appropriate changes (refer to EPR Steps, Modifying An EPR, page 4).

A. RTP: Enter PPS

B. DOE: Enter new expiration date (YYYYMMDD)

Press 'Submit' button to send to LEDS.

Step 5- Remember to Check the Fee Screen to make sure the Fees are billing correctly.

## **7.6 EXTENDING A PROBATION SENTENCE**

#### **This is only done by the supervising office. If offender was convicted in your county and supervised in another county, send order to supervising county to extend length of sentence.**

Step 1 – From the Main Menu, type a '5=Work With Court Order Process' on the selection line, press enter. This will bring up the 'Work With Offenses' screen. Type offender's SID # on 'Offender line', press enter to bring offender to screen. Tab down to the appropriate sentence line, put '2=Change', press enter this will bring up the 'Sentence Data' screen. Tab down to the 'sentence length' field and change appropriately (if Court Order extends in years, add to year field or if extension is in months, add to month field) information is taken from extension order. The total will be what is entered in the 'sentence length' field. Press enter to process change, you will get message 'record updated'. **Repeat this for each offense that needs to be extended.** 

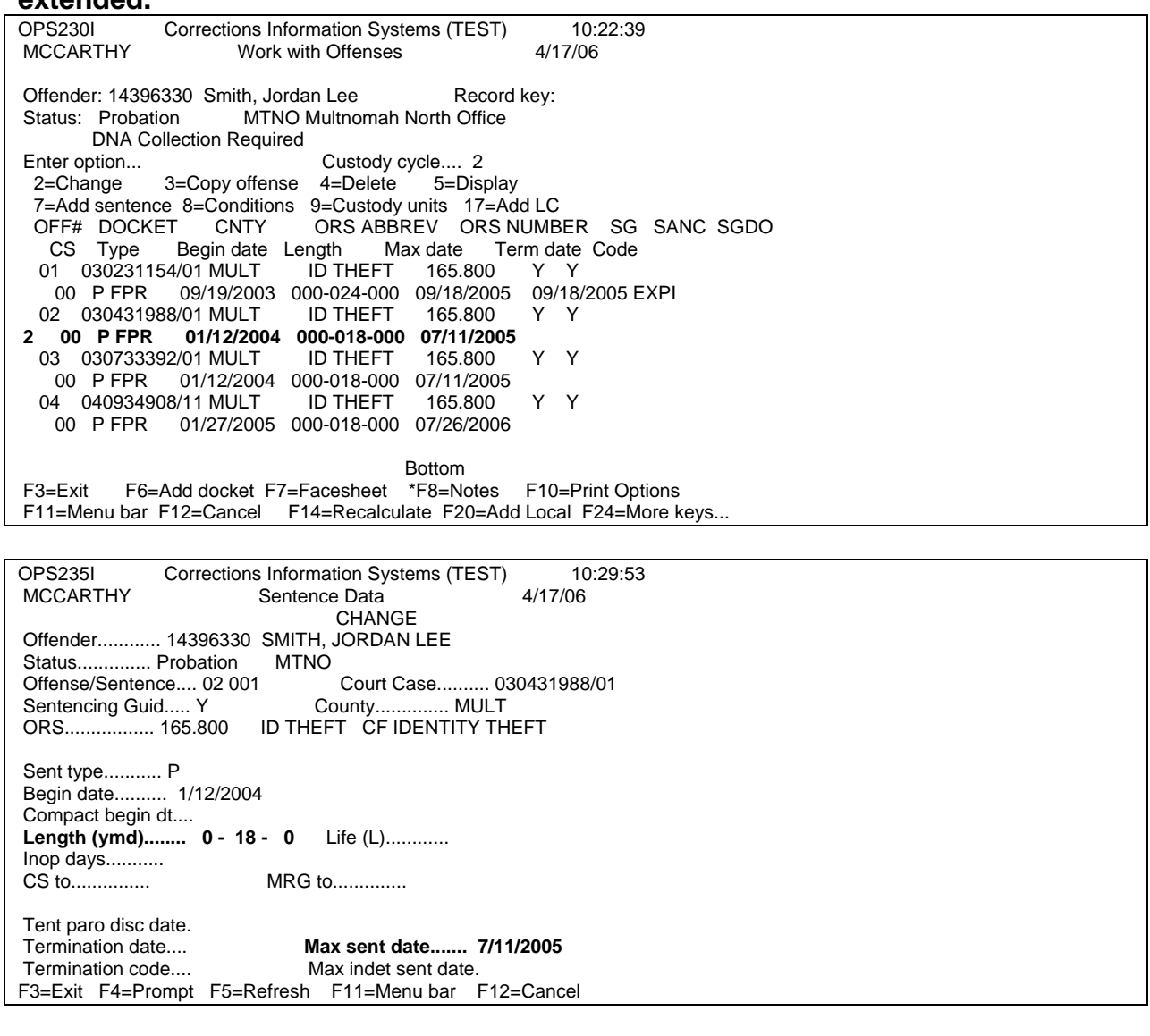

OPS235I Corrections Information Systems (TEST) 10:38:33<br>MCCARTHY Sentence Data 4/17/06 Sentence Data 4/17/06 **CHANGE**  Offender............ 14396330 SMITH, JORDAN LEE Status.............. Probation MTNO<br>Offense/Sentence.... 02 001 Court Case.......... 030431988/01<br>County.............. MULT Sentencing Guid..... Y ORS......................... 165.800 ID THEFT CF IDENTITY THEFT Sent type........... P Begin date.......... 1/12/2004 Compact begin dt.... Length (ymd)........ 1 - 18 - 0 Life (L)............ Inop days........... CS to............... MRG to.............. Tent paro disc date. Termination date.... **Max sent date....... 7/11/2006** Termination code.... Max indet sent date. F3=Exit F4=Prompt F5=Refresh F11=Menu bar F12=Cancel 001 record updated.

Press enter this will take you back to the 'Work With Offenses' screen.

**NOTE: For unusual sentence extensions make an 'F8=Note'. On 'Work With Offenses' screen, press 'F8=Note' this will take you to the 'Offender Note' screen. Press 'F6=Create' to make an F8 note per your county's practice. Press enter to process, you will receive message 'Note entry record added'. Press enter twice to return to 'Work With Offenses' screen. If you need assistance in calculating the dates, use the Date Calculator found under F11-2.** 

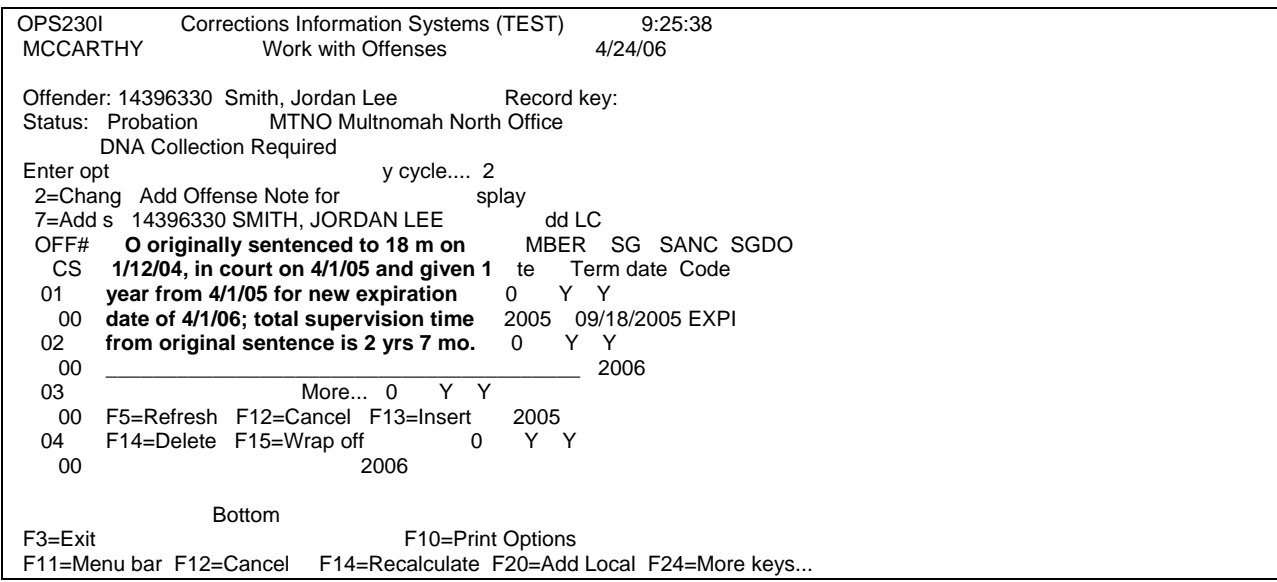

Step 2 – Press enter this will take you to the 'Offender Print' screen, put a '5' on option line to print kardex.

Step 3 – Go to WebLEDS and make appropriate changes (refer to EPR Steps, Modifying An EPR, page 4)

A. DOE: Enter new expiration date (YYYYMMDD) if it is longer than original EPR DOE date.

Press 'Submit' button to send to LEDS.

Step 4 – Per your county policy, change expiration date on file label and give to PO.

Step 7- Remember to Check the Fee Screen to make sure the Fees are billing correctly.